#### **Step 1: Click on "Appointment Preferences" in your Basic Settings menu.**

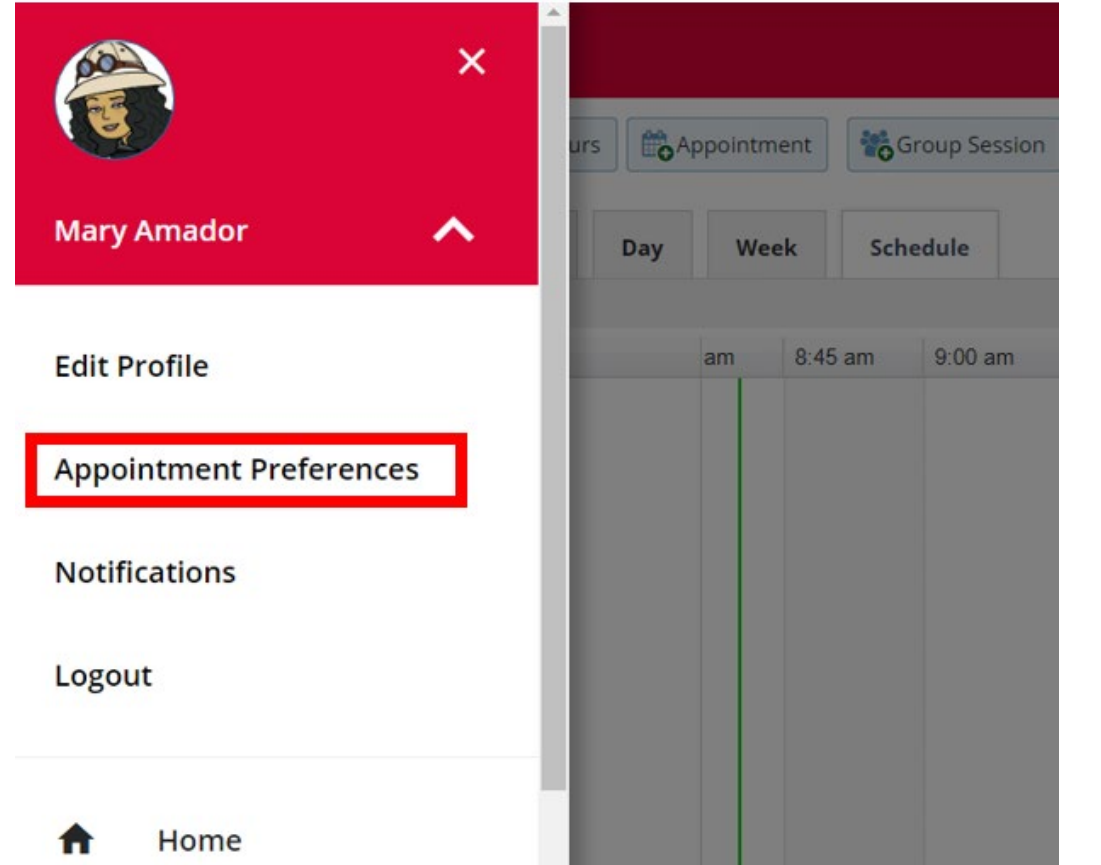

**Step 2: In the My Locations Section - Click "Add Location".** 

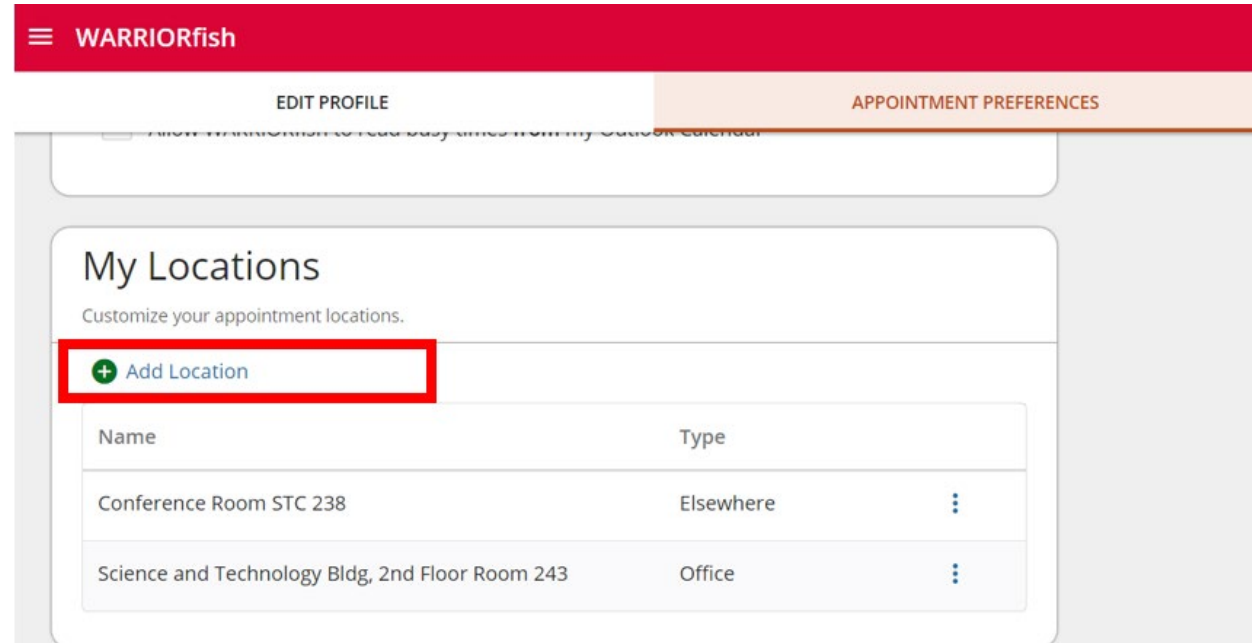

**Step 3: Click on the"Location Type Drop Down and select Online** 

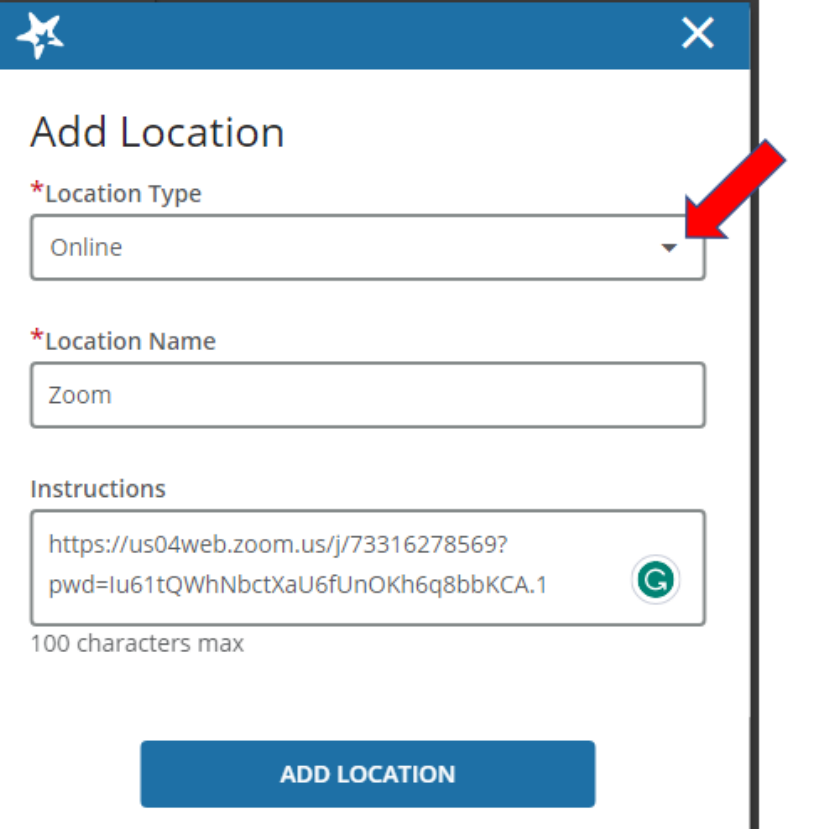

**Step 4:** Add Location Name **"Zoom"** 

https://us04web.zoom.us/j/73316278569?

pwd=Iu61tQWhNbctXaU6fUnOKh6q8bbKCA.1

**ADD LOCATION** 

 $\overline{\mathbf{v}}$ 

 $\bullet$ 

⊀

**Add Location** 

\*Location Type

\*Location Name

Online

Zoom

**Instructions** 

100 characters max

### **Step 5: Add "Zoom Link" and any instructions.**

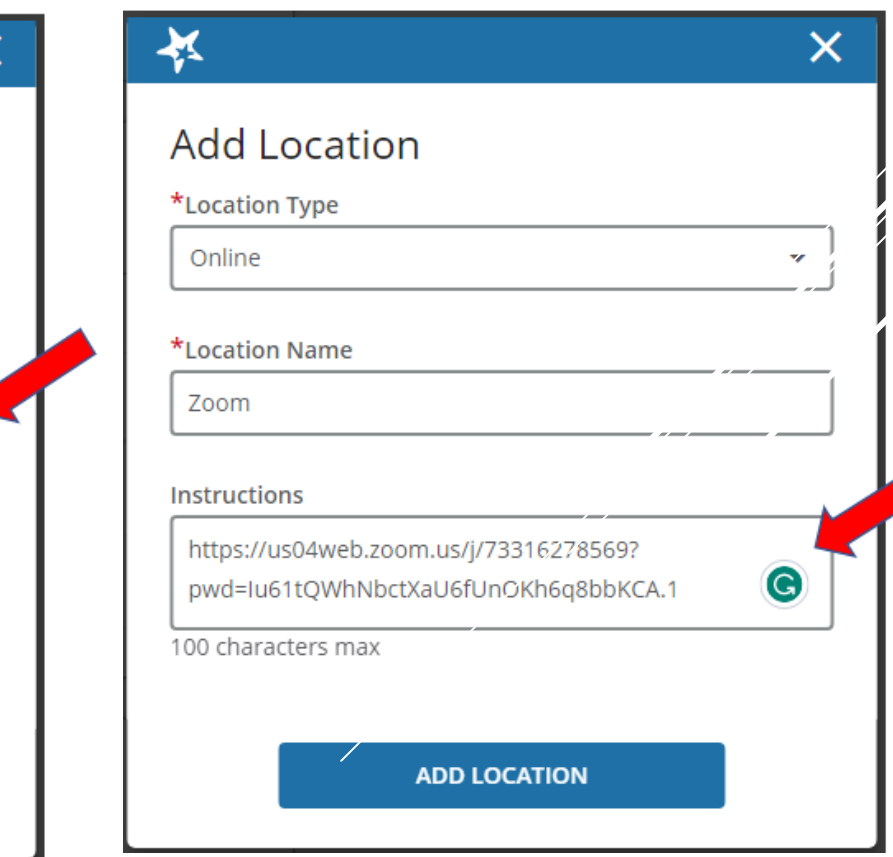

 **Step 6:** If you previously set up Office Hour Blocks, you will now need to edit them to include your added Zoom location. From your menu, click on **"Appointments".** Here you will see your existing Office Hour blocks.

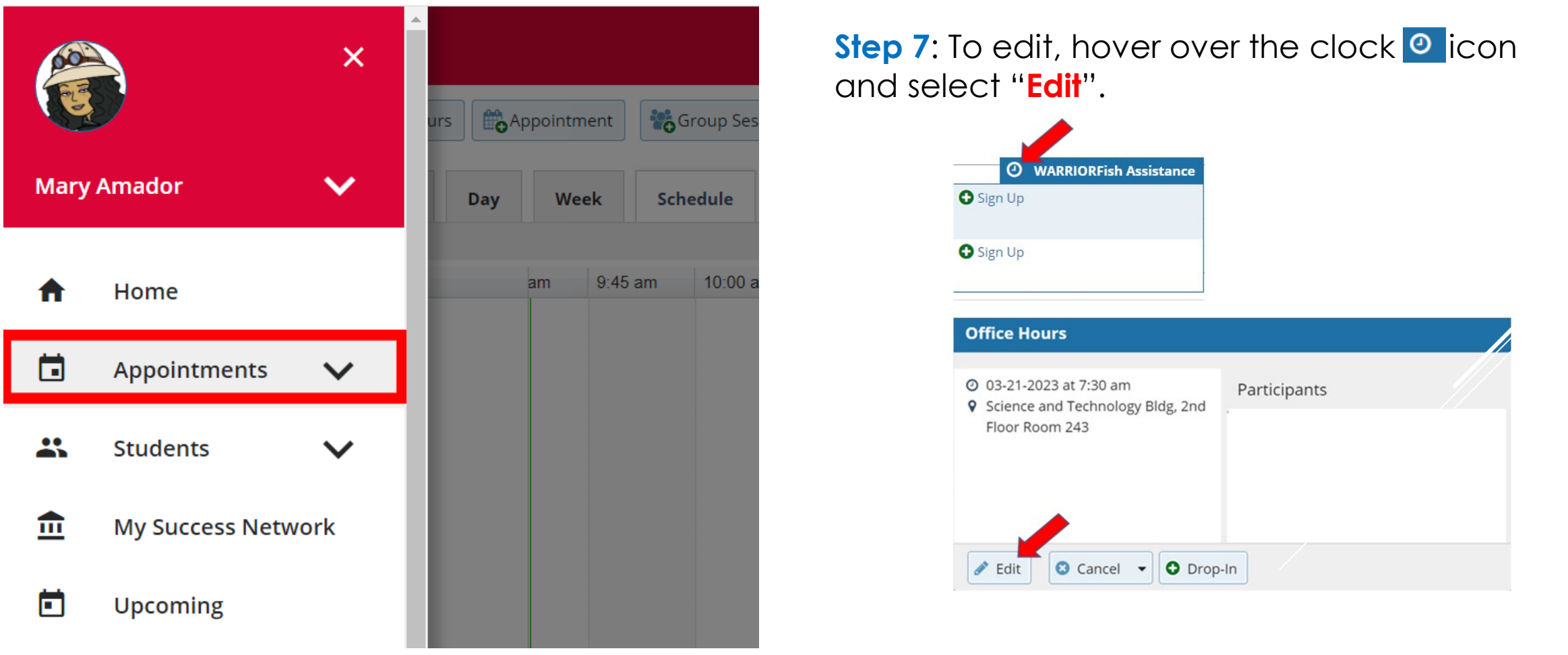

**Step 8: Select the checkbox for Zoom. Deselect your physical office location. SUBMIT.** 

 **Please note -** if you have set up multiple office hour blocks, then you will have to edit each one.

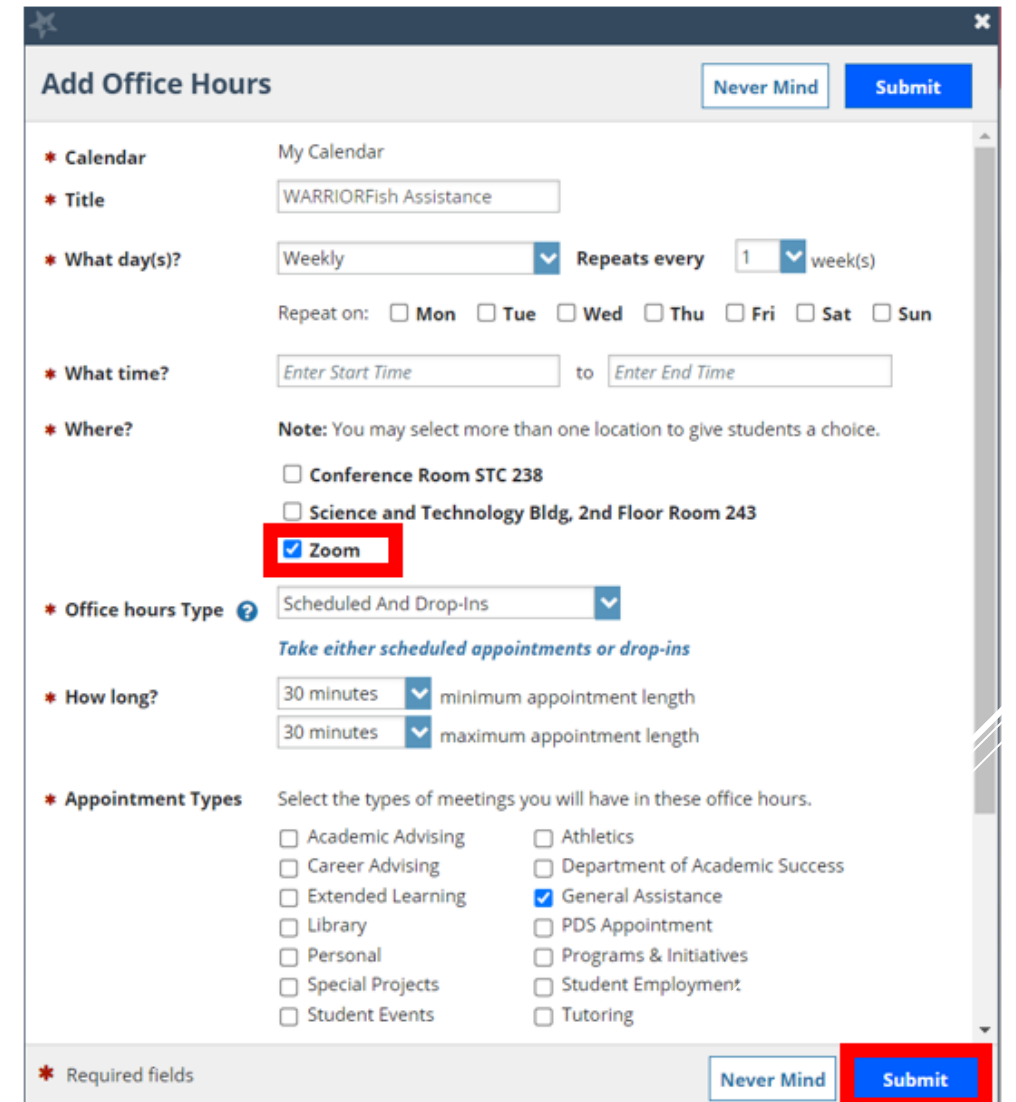